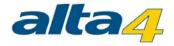

# **ExifExtractor Desktop User Manual**

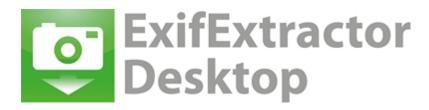

# Version 4.0

# Last update 2/4/2015

# Publisher:

## alta4 AG

Fleischstraße 57 54290 Trier Germany

Fon: +49.651.96626.0 Fax: +49.651.96626.26

www.alta4.com info@alta4.com

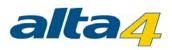

# Contents

| 1 What is ExifExtractor Desktop?  | 3   |
|-----------------------------------|-----|
| 2 Installation and Licensing      | . 4 |
| 2.1 System Requirements           | . 4 |
| 2.2 Installation                  | . 4 |
| 2.3 Licensing                     | . 4 |
| 2.4 Deinstallation                | . 5 |
| 3 The User Interface              | 6   |
| 3.1 Select Input Folder           | . 7 |
| 3.2 Rename / Move Files           | 8   |
| 3.2.1 Batch Rename Settings       | 10  |
| 3.2.2 Options                     | 11  |
| 3.2.3 Output Directory            | 12  |
| 3.3 Output Formats                | 13  |
| 3.3.1 PDF Export                  | 15  |
| 3.3.1.1 Grouping                  | 16  |
| 3.3.1.2 Templates                 | 18  |
| 3.3.1.3 Title Page                | 19  |
| 3.3.1.4 Save / load configuration | 20  |
| 3.4 Filter                        | 21  |
| 3.5 User Defined Values           | 23  |
| 3.6 Output Folder and File Names  | 25  |
| 4 Service Menu                    | 27  |
| 4.1 Saving and Resetting          | 27  |
| 4.2 Info Menu                     | 27  |
| 4.2.1 Help                        | 28  |
| 4.2.2 Registration                | 28  |
| 4.2.3 Show support notice         | 29  |
| 4.2.4 AutoUpdate                  | 30  |
| 5 Previous Versions               | 31  |

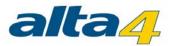

# 1 What is ExifExtractor Desktop?

The standalone software ExifExtractor Desktop allows the automatic processing of GPS photos and generates a multitude of output formats.

These facilitate the integration of GPS photos in various geographic information systems and mapping applications. The most widely-used formats are the shapefile format and KML. The latter permits the publication of your images in Google Earth.

ExifExtractor Desktop enables the user to sustainable manage and sort photos with spatial information.

With the batch function, the photos may be collectively renamed following individual rules or may be moved. With subsequently inserted data fields and respective information during the batch processing, additional attributes may be recorded in the output file, like the weather conditions at the time the picture was taken. These informations are then for example collated in the attribute table of a shapefile.

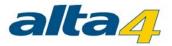

# 2 Installation and Licensing

In the following chapters you will find information that are necessary for installation and licensing.

## 2.1 System Requirements

| Disk space                     | 22 MB                                                                                                    |
|--------------------------------|----------------------------------------------------------------------------------------------------|
| Operating System               | Windows 2000, NT, XP, Vista, Windows 7, Windows 8                                                                                                    |
| Image Acquisition<br>Technique | Digital camera RICOH G800SE / G700SE with GPS device or comparable system for digital image acquisition and storage of GPS information within the photograph's exif header |
| System rights                  | administrator rights are required for installation and uninstall                                                                                                    |

## 2.2 Installation

Please make sure that you have the relevant administration rights required for installation.

- 1. Start the MSI-file by double-clicking. The installation window will automatically appear.
- 2. Read the license agreement and accept it by checking the box "I Agree" and click "Next >".
- 3. Then you are requested to select the installation folder. When done, continue by clicking "Next >". By another confirmation the installation process is being started.

The installation is then complete. If you encounter problems, please refer to our technical support at alta4 (support@alta4.com).

The installation process has added a link for starting ExifExtractor to the Windows start menu and your desktop. When you start the program you have the possibility to <u>load your license file</u>.

## 2.3 Licensing

Should you not yet own a license file, the ExifExtractor Desktop demo version will be loaded.

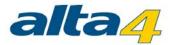

|                                                                  | ExifExtractor                   | Desktop                                                                                                 |
|------------------------------------------------------------------|---------------------------------|----------------------------------------------------------------------------------------------------|
| ExifEx<br>Deskt                                                  | tractor<br>op                   | Software<br>ExifExtractor Desktop<br>Version 4.0.0<br>Copyright © 2007-2015                             |
| Company<br>alta4 AG<br>Fleischstraße 57<br>54290 Trier - Germany | alta4                           | Licence<br>Licence holder: Demo user<br>Licence type: Demo<br>Date of expiration: Sonntag, 1. März 2015 |
| fon: + 49(0)651.96626-0<br>fax: + 49(0)651.96626-26              | info@alta4.com<br>www.alta4.com | Close                                                                                                   |

After acquiring a commercial license, you have the possibility to change to full functionality without a new installation.

| ent license inform                   | nation               |  |  |
|--------------------------------------|----------------------|--|--|
| nse holder: Dem                      | o user               |  |  |
| nse type: Demo<br>e of expiration: S | onntag, 1. März 2015 |  |  |

To load your license file (\*.lic) to swap to full functionality, please click on the "Change license" button and navigate to your license file. A pop-up window appears informing you that the registration was successful.

In case you want to continue using the demo version, simply click "Ok". ExifExtractor Desktop will be opened.

## 2.4 Deinstallation

ExifExtractor Desktop can, like any other Windows software, be uninstalled via system control. You will need administrator rights to do so.

- 1. Exit ExifExtractor Desktop
- 2. Open the Windows Start menu and select "Start" > "System Control" > "Uninstall Program".

Choose ExifExtractor Desktop from the list and click on "Delete".

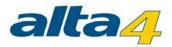

# **3 The User Interface**

Please start ExifExtractor Desktop using the desktop link or the Windows start menu.

The ExifExtractor Desktop interface appears:

| ExifExtract                      | or Desktop 🗧 🗆 🔿            |
|----------------------------------|-----------------------------|
| File ?                           |                             |
| Input                            |                             |
| Select in                        | put folder                  |
| Include subfolders               |                             |
| Path:                            |                             |
| Selected files: 0                | Refresh                     |
| Rename / Move Files              |                             |
| Apply Rename-/Move-Functions     | Settings                    |
| Name Pattem:                     |                             |
| Path:                            |                             |
| Output Formats                   |                             |
| Create "Character Separated Val  | ues" (*.csv)                |
| Create "Extensible Markup Langu  | uage" (*xml)                |
| Create Google Earth™ KML (*.km   | l) (Subset of Exif values)  |
| Create Google Earth™ KMZ (*.km   | nz) (Subset of Exif values) |
| Create ESRI Shapefile (shp, shx, | dbf, prj)                   |
| Create PDF Report                | Config PDF                  |
|                                  | -                           |
| Exit                             | Filter                      |
| Add User Defined Values          | User Defined Values         |
| Select output fold               | ler and file names          |
| Path:                            |                             |
| File Name:                       |                             |
|                                  | Start                       |
|                                  |                             |

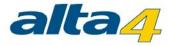

# 3.1 Select Input Folder

Click the button "Select input folder" and mark the input directory you want to process. If you wish to integrate photographs stored in subfolders, check the box "Include subfolders".

Now you are shown the number of pictures which include Exif gps informations in their header.

| ExifExtractor D                         | esktop – 🗆 🗙          |
|-----------------------------------------|-----------------------|
| File ?                                  |                       |
| Input                                   |                       |
| Select input fo                         | lder                  |
| Include subfolders                      |                       |
| Path: C:\fotos\                         | D.C.I.                |
| Selected files: 218                     | Refresh               |
| Rename / Move Files                     |                       |
| Apply Rename-/Move-Functions            | Settings              |
| Name Pattern:                           |                       |
| Path: C:\fotos\                         |                       |
| Output Formats                          |                       |
| Create "Character Separated Values" (   | (*.csv)               |
| Create "Extensible Markup Language"     | (lmx*)                |
| □ Create Google Earth™ KML (*.kml) (Su  | bset of Exif values)  |
| □ Create Google Earth™ KMZ (*.kmz) (Su  | ubset of Exif values) |
| Create ESRI Shapefile (shp, shx, dbf, p | rj)                   |
| Create PDF Report                       | Config PDF            |
| Exif Filter                             |                       |
| Add User Defined Values                 | User Defined Values   |
| Select output folder an                 | d file names          |
| Path:                                   |                       |
| File Name:                              |                       |
|                                         | Start                 |
|                                         |                       |

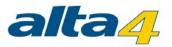

By clicking on "Update" ExifExtractor Desktop checks the specified directory again. This is for example necessary if you have moved new photos into the directory.

## 3.2 Rename / Move Files

The ExifExtractor Desktop offers a valuable "rename" and "move" function, in case you would like to rename your image files following a customized pattern.

Should your photos be renamed during the import process, please click the box next to "Apply Rename-/Move-Functions".

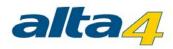

|                                   | ExifExtractor De                    | esktop                                        | ×                   |
|-----------------------------------|-------------------------------------|-----------------------------------------------|---------------------|
| File ?                            |                                     |                                               |                     |
| Input                             |                                     |                                               |                     |
|                                   | Select input fol                    | der                                           |                     |
| ✓ Include subfolde                | ers                                 |                                               |                     |
| Path: C:\fotos\                   |                                     |                                               |                     |
| Selected files: 218               |                                     |                                               | Refresh             |
| Rename / Move Fil                 | es                                  |                                               |                     |
| <ul> <li>Apply Rename-</li> </ul> | /Move-Functions                     |                                               | Settings            |
| Name Pattern: kind                | ex>_Sightseeing_in_Trie             | er <date></date>                              | <pre>dime&gt;</pre> |
| Path: C:\gps_fotos\               |                                     | /_ <udio <="" td=""><td>_sume&gt;</td></udio> | _sume>              |
| Output Formats                    |                                     |                                               |                     |
|                                   | er Separated Values'' (*            | .csv)                                         |                     |
|                                   | ble Markup Language" (              |                                               |                     |
|                                   | Earth <sup>™</sup> KML (*.kml) (Sub |                                               | values)             |
|                                   | Earth™ KMZ (*.kmz) (Sub             |                                               |                     |
|                                   | apefile (shp, shx, dbf, prj         |                                               | ,                   |
|                                   | about four the area and but         | /                                             |                     |
| _                                 | hort                                |                                               | Config PDF          |
| Create PDF Rep                    | port                                |                                               | Config PDF          |
| _                                 | bort<br>Exif Filter                 |                                               | Config PDF          |
| _                                 | Exif Filter                         | Use                                           | Config PDF          |
| Create PDF Rep                    | Exif Filter                         |                                               | er Defined Values   |
| Create PDF Rep                    | Exif Filter<br>d Values             |                                               | er Defined Values   |
| Create PDF Rep                    | Exif Filter<br>d Values             |                                               | er Defined Values   |
| Create PDF Rep<br>Add User Define | Exif Filter<br>d Values             |                                               | er Defined Values   |

Click the "Settings" button to make further configurations. This opens the following window:

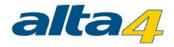

| Index                                          | ~                  | +      |
|------------------------------------------------|--------------------|--------|
| Name Pattem:                                   |                    |        |
| Options                                        |                    |        |
| <ul> <li>Keep original file, rename</li> </ul> | copy (recommended) |        |
| <ul> <li>Rename orginal files and n</li> </ul> |                    |        |
| <ul> <li>Rename orginal files</li> </ul>       |                    |        |
| Output Directory                               |                    |        |
| Selec                                          | t output directory |        |
| Path: C:\gps_fotos\renamed\                    |                    |        |
| Metadata export                                |                    |        |
| Create metadata                                |                    | Config |

## 3.2.1 Batch Rename Settings

button.

+

The "Batch Rename Settings" allow the user to modify the structure of the new photo file names. Simply choose the desired exif information from the drop-down list and add it to the "Name Pattern" input box using the

| Rena                  | me/Move Files |   |
|-----------------------|---------------|---|
| Batch Rename Settings |               |   |
| Index                 | ¥             | + |
| Latitude              | A Index:      | 0 |
| Longitude<br>Altitude |               |   |
| Image direction       |               |   |
| DOP                   |               |   |

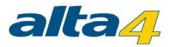

The element will be placed in the text field "Name Pattern". The user may alter the order of the name elements and insert other strings to be used in the file names. If there is an error in the syntax, the test field will be highlighted in red.

With the element "index" you can number your images. If you choose indexing, an additional input field appears ("Index:"). Here you can enter the index number from which the numbering will start.

| Index         | ~ | +      |   |
|---------------|---|--------|---|
| Name Pattern: |   | Index: | 0 |

Example:

| Batch Rename Settings                                            |   |        |   |
|------------------------------------------------------------------|---|--------|---|
| Index                                                            | ~ | +      | + |
| Name Pattern:                                                    |   | Index: | 0 |
| <index>_Sightseeing_in_Trier_<date>_<time></time></date></index> |   |        |   |

Following these settings, a file with the name "0 Sightseeing in Trier 2013-01-01 - 10-15-23.jpg" will be imported.

#### 3.2.2 Options

Under "Options", the user may define if the output file names are kept or altered:

- If you want to keep the original name and rename only the copy, please select the first option.
- In case you want to rename the original file names and move them to the output folder, please select the second option.
- If the renamed original files are to remain in the same folder please choose the third option.

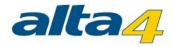

| Index                                    | v                                   | +      |
|------------------------------------------|-------------------------------------|--------|
| Name Pattern:                            | Index                               | :      |
| <index>_Sightseeing_in</index>           | _Trier_ <date>_<time></time></date> |        |
| Options                                  |                                     | _      |
| Keep original file, rer                  | name copy (recommended)             |        |
| <ul> <li>Rename orginal files</li> </ul> | and move to output directory        |        |
| O Rename orginal files                   |                                     |        |
| Output Directory                         |                                     |        |
|                                          | Select output directory             |        |
| Path: C:\gps_fotos\rena                  | amed\                               |        |
| Metadata export                          |                                     |        |
|                                          |                                     | Config |

# 3.2.3 Output Directory

Please define the output directory by clicking on the button "Select output directory" and select or create the respective folder.

If you choose to rename the original files and not move them, no output directory is required.

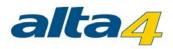

| Index                                       |                                                             | ~           | +      |
|---------------------------------------------|-------------------------------------------------------------|-------------|--------|
| Name Pattern:                               |                                                             | [           | ndex:  |
| <index>_Sightseeing_in</index>              | _Trier_ <date>_<tim< td=""><td></td><td></td></tim<></date> |             |        |
| Options                                     |                                                             |             |        |
| <ul> <li>Keep original file, ren</li> </ul> | ame copy (recomm                                            | ended)      |        |
| <ul> <li>Rename orginal files</li> </ul>    | and move to output                                          | t directory |        |
| <ul> <li>Rename orginal files</li> </ul>    |                                                             |             |        |
| Output Directory                            |                                                             |             |        |
| -                                           | Select output direct                                        | ory         |        |
| Path: C:\gps_fotos\renar                    |                                                             |             |        |
| Metadata export                             |                                                             |             |        |
| Create metadata                             |                                                             |             | Config |
|                                             |                                                             |             |        |

# 3.3 Output Formats

Under "Output format" you can select to which formats the scanned photos are exported.

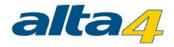

|                                                      | ExifExtractor                   | Desk       | юр – –               |
|------------------------------------------------------|---------------------------------|------------|----------------------|
| File ?                                               |                                 |            |                      |
| Input                                                |                                 |            |                      |
|                                                      | Select input                    | folder     |                      |
| <ul> <li>Include subfolde</li> </ul>                 | rs                              |            |                      |
| Path: C:\fotos\                                      |                                 |            | Refresh              |
| Selected files: 218                                  |                                 |            | . tonoon             |
| Rename / Move File                                   | es                              |            |                      |
| Apply Rename-/                                       | /Move-Functions                 |            | Settings             |
| Name Pattern: <inde<br>Path: C:\gps_fotos\</inde<br> | ex>_Sightseeing_in_<br>renamed\ | Trier_⊲    | date>_ <time></time> |
| Output Formats                                       |                                 |            |                      |
|                                                      | er Separated Values             |            |                      |
|                                                      | le Markup Languag               |            |                      |
|                                                      | arth™ KML (*.kml) (S            |            |                      |
| Create Google E                                      | arth™ KMZ (*.kmz) (             | Subset     | of Exif values)      |
| Create ESRI Sha                                      | apefile (shp, shx, dbf          | , prj)     |                      |
| Create PDF Rep                                       | ort                             |            | Config PDF           |
|                                                      | Exif Filte                      | er         |                      |
| Add User Defined                                     | d Values                        |            | User Defined Values  |
| ç                                                    | Select output folder a          | and file i | names                |
| Path:                                                |                                 |            |                      |
| File Name:                                           |                                 |            |                      |
|                                                      |                                 |            | 0.1                  |
|                                                      |                                 |            | Start                |

Five different formats are available:

#### Character-Separated-Values - File (\*.csv):

CSV-files permit the integration of your data into Microsoft Excel or into databases.

#### Extensible Markup Language (\*.xml):

The in importance gaining XML-format offers a platform-wide integration of photos within your projects.

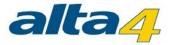

#### Google Earth Keyhole-Markup-Language (\*.kml):

KML-files are the exchange format of the software Google Earth.

Use this format to illustrate your images in Google Earth.

The KML-file may also be used to plan a route with Google Maps. The route may then be downloaded and used in a mapping programme or in a GPS receiver.

#### Google Earth KMZ (\*.kmz):

The KMZ-format is a compressed KML-file in ZIP format. In the KMZ-file, additionally, the photographs are stored so that this format is especially appropriate for sharing your projects.

#### ESRI Shapefile (\*.shp + \*.shx + \*.dbf + \*.prj):

Beside the SHP-file the SHX-, DBF- and PRJ-files are generated.

The format offers the possibility to integrate the image location as a point layer in shapefile-compatible geographic information systems. The name and paths of the associated photos are stored in the attribute table.

#### Portable Document Format (\*.pdf) :

The PDF format can be illustrated and printed with Acrobat Reader and other illustration programs. Beside text and vector graphics, it may contain images. For more information on PDF export, please refer to section <u>PDF Export</u>.

#### 3.3.1 PDF Export

The PDF-export allows to generate several PDF files containing not only the exif information but also the respective photographs. The selected photos are grouped with the help of exif fields, e.g. all images of a specific bar code, and then written to a PDF.

To configure the PDF-export, check the "Create PDF Report" box, select an output folder and finally click on "config PDF".

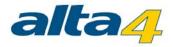

|                                                 | ExifExtractor D                       | eskt                                               | op – 🗆 🛛             |
|-------------------------------------------------|---------------------------------------|----------------------------------------------------|----------------------|
| File ?                                          |                                       |                                                    |                      |
| Input                                           |                                       |                                                    |                      |
|                                                 | Select input fol                      | der                                                |                      |
| ✓ Include subfold                               | ers                                   |                                                    |                      |
| Path: C:\fotos\                                 |                                       |                                                    | D ( )                |
| Selected files: 218                             |                                       |                                                    | Refresh              |
| Rename / Move F                                 | iles                                  |                                                    |                      |
| <ul> <li>Apply Rename</li> </ul>                | -/Move-Functions                      |                                                    | Settings             |
| Name Pattern: <in<br>Path: C:\gps_fotos</in<br> | dex>_Sightseeing_in_Tri<br>s\renamed\ | er_ <d< td=""><td>late&gt;_<time></time></td></d<> | late>_ <time></time> |
| Output Formats                                  |                                       |                                                    |                      |
| Create "Charac                                  | ter Separated Values" (*              | .csv)                                              |                      |
| Create "Extens                                  | ible Markup Language"                 | (*xml)                                             | )                    |
| Create Google                                   | Earth™ KML (*.kml) (Sub               | set of                                             | f Exif values)       |
| Create Google                                   | Earth™ KMZ (*.kmz) (Su                | bset o                                             | of Exif values)      |
| Create ESRI SI                                  | papefile (shp. shv. dhf. pr           | i)                                                 |                      |
| Create PDF Re                                   | port                                  |                                                    | Config PDF           |
|                                                 | Exif Filter                           |                                                    |                      |
| Add User Define                                 | ed Values                             |                                                    | User Defined Values  |
|                                                 | Select output folder and              | file n                                             | ames                 |
| Path:<br>File Name:                             |                                       |                                                    |                      |
|                                                 |                                       |                                                    | Start                |
|                                                 |                                       |                                                    |                      |
|                                                 |                                       |                                                    |                      |

The configuration menu appears, where you can set the exif information used for grouping, design the layout and title page.

#### 3.3.1.1 Grouping

In this slider the scheme used to group the photos to PDFs may be defined. The PDFs will be named following the defined naming scheme using exif information. The selected output directory and file name will be used as a prefix. If only grouping parameters are used for naming, the file

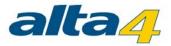

name should be given as "\_" (without quotation marks).

In case grouping is not required, leave the input field "Parameters for grouping" empty. Then all images will be saved in one PDF.

The settings of grouping items are carried out analogously to the renaming of file names (see section <u>Batch Rename Settings</u>). In case you are confident with file renaming, you may skip the following description.

|                                                                                                    |                |                                 | Config PDF                                                                                       |   |    | - |       |
|----------------------------------------------------------------------------------------------------|----------------|---------------------------------|--------------------------------------------------------------------------------------------------|---|----|---|-------|
| Group                                                                                              | Templates      | Title page                      | Save / load configuration                                                                        |   |    |   |       |
| <b>Group</b><br>By mea<br>For all                                                                  | ans of picture | e attributes th<br>the same ele | e pictures are grouped to several PDF files.<br>ctive attributes a PDF is provided in each case. |   |    |   |       |
| Option                                                                                             | ns to group in | nages to pdfs                   | 3                                                                                                |   |    |   |       |
| Altitud                                                                                            | le             |                                 | ✓ +                                                                                              |   |    |   |       |
| Paran                                                                                              | neters for gro | uping:                          |                                                                                                  |   |    |   |       |
| <m1n< td=""><td>&gt;_<m1v></m1v></td><td></td><td></td><td></td><td></td><td></td><td></td></m1n<> | >_ <m1v></m1v> |                                 |                                                                                                  |   |    |   |       |
|                                                                                                    |                |                                 |                                                                                                  |   |    |   |       |
|                                                                                                    |                |                                 |                                                                                                  | ( | ОК | C | ancel |
|                                                                                                    |                |                                 |                                                                                                  |   |    |   |       |

Select the required exif information from the drop-down list and click on the \_\_\_\_\_\_ button.

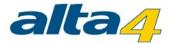

| Altitude  | ▼ + |
|-----------|-----|
| Altitude  | A   |
| Artist    |     |
| Copyright |     |
| Date      |     |
| DOP       | 15  |

The element will then be place in the text field "Parameters for grouping:". Here, you can modify the order. In case of syntax errors, the text field will be highlighted in red.

## Example:

| Options to group images to pdfs |   |   |
|---------------------------------|---|---|
| Memo 1 name                     | ~ | + |
| Parameters for grouping:        |   |   |
| <m1n>_<m1v></m1v></m1n>         |   |   |

Consequently, a PDF is generated for all photographs with the same values in the first memo name and value field. The PDFs will be named following these values, e.g. "barcode123.pdf", "barcode124.pdf."

#### 3.3.1.2 Templates

The layout slider helps you to configure the page layout. Templates can be selecetd which define how many photogaphs are illustrated on a page. The number of templates provided depends on the number of exif items selected for output. If a large number of exif items are to be exported, it may not be possible to place more than two images per page.

Furthermore, an image title may be used. You can choose between the following options:

- "None": no image title will be used
- "Filename": the file name will be used as image title
- "Full filepath": the complete directory path and file name will be used as image title.

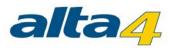

|        |                             |               |                             | Config F      | DF |   |    | - 🗆 ×  |
|--------|-----------------------------|---------------|-----------------------------|---------------|----|---|----|--------|
| Group  | Templates                   | Title page    | Save / load                 | configuration |    |   |    |        |
| Please | a template a                | ailable templ | ent title.<br>ates depend o | on the number |    |   |    |        |
| Templa | ate:                        |               |                             | Image title:  |    |   |    |        |
| 1 imag | ge per page<br>ges per page | / n 1 k       |                             | Filename      |    | ~ |    |        |
|        |                             |               |                             |               |    |   |    |        |
|        |                             |               |                             |               |    |   |    |        |
|        |                             |               |                             |               |    |   | OK | Cancel |
|        |                             |               |                             |               |    |   |    |        |

# 3.3.1.3 Title Page

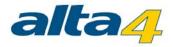

| Title<br>Choos         | page<br>e if a title pag | je should be | created.         |         |     |     |             |
|------------------------|--------------------------|--------------|------------------|---------|-----|-----|-------------|
| Cree<br>Logo<br>Title: |                          | •            | Selec            | t image | /pc |     | rotobaricht |
|                        |                          |              |                  |         |     |     | the sharest |
| Desc                   | ription:                 | у            | Text             |         |     | Apc |             |
| Desc                   |                          | у            | Text<br>30.01.20 |         |     | Abc |             |
| •                      | Categor                  | y            |                  |         |     | Apc |             |
| •                      | Categor                  | y            |                  |         |     | Apc |             |

For the PDF report, a title page may be designed by checking the "Create title page" check-box in the slider "Title Page". A logo may be included by clicking on the <u>Select image</u> button. In the following dialog, the user can select the respective image file. Likewise, a title may be inserted by filling in the "Title:" text box. A click on the <u>Abc</u> button opens the font dialog.

Additional text can be inserted with the help of the "Description:" table. To insert a new row simply click on the bottom line. Similarly, the font may be modified using the button.

#### 3.3.1.4 Save / load configuration

Here you can Save your settings for the PDF Report by choosing "Save config" or you can load former settings by choosing "Load config".

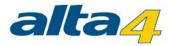

|        |                |                | Config PDF                                                                                                    | - □  | ×  |
|--------|----------------|----------------|----------------------------------------------------------------------------------------------------|------|----|
| Group  | Templates      | Title page     | Save / load configuration                                                                                                |      |    |
| Here y |                | o save your    | configuration for the PDF, which you have made in this Dialog.<br>ouping, the Layout and the settings for the titlepage. |      |    |
| By sav | ving the confi | iguration you  | will be able to load it again when you need it.                                                                          |      |    |
| Save   | e Config       |                |                                                                                                    |      |    |
| You c  | an load forme  | er configurati | ons if you have saved them.                                                                                              |      |    |
| Load   | d Config       |                |                                                                                                    |      |    |
|        |                |                |                                                                                                    |      |    |
|        |                |                |                                                                                                    |      |    |
|        |                |                |                                                                                                    |      |    |
|        |                |                |                                                                                                    |      |    |
|        |                |                |                                                                                                    |      |    |
|        |                |                |                                                                                                    |      |    |
|        |                |                |                                                                                                    |      |    |
|        |                |                | ОК                                                                                                    | Canc | el |
|        |                |                |                                                                                                    |      |    |

## 3.4 Filter

ExifExtractor Desktop offers to import only selected items of the exif information.

The "Import Settings" pop up where you may define which exif items will be saved to the output file. You may uncheck all information you don't require.

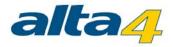

| Input  Input  Select input folder  Include subfolders Path: C:\fotos\ Selected files: 218  Refresh  Rename / Move Files  Apply Rename-/Move-Functions Settings Name Pattem: <index>_Sightseeing_in_Trier_<date>_<time> Path: C:\gps_fotos\venamed\ Output Formats Create "Character Separated Values" (*.csv) Create "Character Separated Values" (*.csv) Create Google Earth*** KML (*.kml) (Subset of Exif values) Create Google Earth*** KMZ (*.km2) (Subset of Exif values) Create ESRI Shapefile (shp, shx, dbf, prj) Create PDF Report Config PDF Exif Filter Add User Defined Values Select output folder and file names Path:</time></date></index>                                                                                                    |                                      | ExifExtractor De             | sktop – 🗆                      |
|----------------------------------------------------------------------------------------------------|--------------------------------------|------------------------------|--------------------------------|
| Select input folder         Include subfolders         Path: C:\fotos\         Refresh         Rename / Move Files         Image: Apply Rename-/Move-Functions         Settings         Name Pattern: <index>_Sightseeing_in_Trier_<date>_<time>         Path: C:\fotos\vernamed\         Output Formats         Create "Character Separated Values" (*.csv)         Create "Extensible Markup Language" (*.xml)         Create Google Earth*** KMZ (*.kml) (Subset of Exif values)         Create Google Earth*** KMZ (*.kml) (Subset of Exif values)         Create ESRI Shapefile (shp, shx, dbf, prj)         Create PDF Report       Config PDF         Exif Filter         Add User Defined Values       User Defined Values         Select output folder and file names         Path:         File Name:</time></date></index>                               | ile ?                                |                              |                                |
| <ul> <li>Include subfolders</li> <li>Path: C:\fotos\<br/>Selected files: 218</li> <li>Refresh</li> <li>Rename / Move Files</li> <li>✓ Apply Rename-/Move-Functions</li> <li>Settings</li> <li>Name Pattern: <index>_Sightseeing_in_Trier_<date>_<time><br/>Path: C:\gps_fotos\venamed\</time></date></index></li> <li>Output Formats         <ul> <li>Create "Character Separated Values" (*.csv)</li> <li>Create Google Earth*" KML (*.kml) (Subset of Exif values)</li> <li>Create ESRI Shapefile (shp, shx, dbf, prj)</li> <li>Create PDF Report</li> <li>Config PDF</li> </ul> </li> <li>Exif Filter</li> <li>Add User Defined Values</li> <li>User Defined Values</li> </ul>                                                                                                    | Input                                |                              |                                |
| Path: C:\fotos\<br>Selected files: 218<br>Rename / Move Files<br>✓ Apply Rename-/Move-Functions Settings<br>Name Pattem: <index>_Sightseeing_in_Trier_<date>_<time> Path: C:\gps_fotos\venamed\<br/>Output Formats Create "Character Separated Values" (*.csv) Create "Character Separated Values" (*.csv) Create Google Earth™ KML (*.kml) (Subset of Exif values) Create Google Earth™ KMZ (*.kml) (Subset of Exif values) Create ESRI Shapefile (shp, shx, dbf, prj) Create PDF Report Exif Filter Add User Defined Values User Defined Values Select output folder and file names Path: File Name:</time></date></index>                                                                                                    |                                      | Select input fold            | er                             |
| Selected files: 218       Refresh         Rename / Move Files                                                                                                    | <ul> <li>Include subfolde</li> </ul> | ers                          |                                |
| Selected files: 218       Interview         Rename / Move Files       Settings         Image: Apply Rename-/Move-Functions       Settings         Name Pattem: <index>_Sightseeing_in_Trier_<date>_<time>         Path: C:\gps_fotos\renamed\       Output Formats         Create "Character Separated Values" (*.csv)       Create "Character Separated Values" (*.csv)         Create "Character Separated Values" (*.csv)       Create Google Earth "" KML (*.kml) (Subset of Exif values)         Create Google Earth "" KMZ (*.kmz) (Subset of Exif values)       Create ESRI Shapefile (shp, shx, dbf, prj)         Create PDF Report       Config PDF         Exif Filter       Add User Defined Values       User Defined Values         Select output folder and file names       Path:         File Name:       Image:       Image:</time></date></index> | Path: C:\fotos\                      |                              |                                |
| ✓       Apply Rename-/Move-Functions       Settings         Name Pattem: <index>_Sightseeing_in_Trier_<date>_<time>         Path: C:\gps_fotos\renamed\       Output Formats         Create "Character Separated Values" (*.csv)       Create "Extensible Markup Language" (*.xml)         Create Google Earth™ KML (*.kml) (Subset of Exif values)       Create Google Earth™ KMZ (*.km2) (Subset of Exif values)         Create Boogle Earth™ KMZ (*.km2) (Subset of Exif values)       Create ESRI Shapefile (shp, shx, dbf, prj)         Create PDF Report       Config PDF         Exif Filter       Add User Defined Values         Select output folder and file names       Path:         File Name:      </time></date></index>                                                                                                    | Selected files: 218                  |                              | Refresh                        |
| Name Pattem: <index>_Sightseeing_in_Trier_<date>_<time>         Path: C:\gps_fotos\renamed\         Output Formats         Create "Character Separated Values" (*.csv)         Create "Extensible Markup Language" (*.xml)         Create Google Earth<sup>***</sup> KML (*.kml) (Subset of Exif values)         Create Google Earth<sup>***</sup> KMZ (*.kmz) (Subset of Exif values)         Create Boogle Earth<sup>***</sup> KMZ (*.kmz) (Subset of Exif values)         Create PDF Report         Exif Filter         Add User Defined Values         User Defined Values         Select output folder and file names         Path:         File Name:</time></date></index>                                                                                                    | Rename / Move File                   | es                           |                                |
| Path: C:\gps_fotos\renamed\ Output Formats Create "Character Separated Values" (*.csv) Create "Extensible Markup Language" (*.xml) Create Google Earth*** KML (*.kml) (Subset of Exif values) Create Google Earth*** KMZ (*.kmz) (Subset of Exif values) Create ESRI Shapefile (shp, shx, dbf, prj) Create PDF Report Exif Filter Add User Defined Values User Defined Values Select output folder and file names Path: File Name:                                                                                                    | <ul> <li>Apply Rename</li> </ul>     | /Move-Functions              | Settings                       |
| Create "Character Separated Values" (*.csv) Create "Extensible Markup Language" (*.xml) Create Google Earth™ KML (*.kml) (Subset of Exif values) Create Google Earth™ KMZ (*.kmz) (Subset of Exif values) Create ESRI Shapefile (shp, shx, dbf, prj) Create PDF Report Exif Filter Add User Defined Values User Defined Values Select output folder and file names Path: File Name:                                                                                                    |                                      |                              | r_ <date>_<time></time></date> |
| Create "Extensible Markup Language" (*.xml)         Create Google Earth™ KML (*.kml) (Subset of Exif values)         Create Google Earth™ KMZ (*.kmz) (Subset of Exif values)         Create ESRI Shapefile (shp, shx, dbf, prj)         Create PDF Report         Exif Filter         Add User Defined Values         Select output folder and file names         Path:         File Name:                                                                                                    | Output Formats                       |                              |                                |
| Create Google Earth <sup>™</sup> KML (*.kml) (Subset of Exif values) Create Google Earth <sup>™</sup> KMZ (*.kmz) (Subset of Exif values) Create ESRI Shapefile (shp, shx, dbf, prj) Create PDF Report Exif Filter Add User Defined Values User Defined Values Select output folder and file names Path: File Name:                                                                                                    | Create "Charact                      | er Separated Values'' (*.e   | csv)                           |
| Create Google Earth <sup>™</sup> KMZ (*.kmz) (Subset of Exif values) Create ESRI Shapefile (shp, shx, dbf, prj) Create PDF Report Exif Filter Add User Defined Values User Defined Values Select output folder and file names Path: File Name:                                                                                                    | Create "Extensit                     | ole Markup Language'' (*     | 'xml)                          |
| Create ESRI Shapefile (shp, shx, dbf, prj) Create PDF Report Exif Filter Add User Defined Values User Defined Values Select output folder and file names Path: File Name:                                                                                                    | Create Google E                      | arth™ KML (*.kml) (Subs      | et of Exif values)             |
| Create PDF Report Config PDF Exif Filter Add User Defined Values Select output folder and file names Path: File Name:                                                                                                    | Create Google E                      | arth™ KMZ (*.kmz) (Sub       | set of Exif values)            |
| Exif Filter Add User Defined Values User Defined Values Select output folder and file names Path: File Name:                                                                                                    | Create ESRI Sha                      | apefile (shp, shx, dbf, prj) |                                |
| Add User Defined Values User Defined Values Select output folder and file names Path: File Name:                                                                                                    | Create PDF Rep                       | ort                          | Config PDF                     |
| Select output folder and file names Path: File Name:                                                                                                    |                                      | Exif Filter                  |                                |
| Path:<br>File Name:                                                                                                    | Add User Define                      | d Values                     | User Defined Values            |
| File Name:                                                                                                    |                                      | Select output folder and f   | file names                     |
|                                                                                                    | Path:                                |                              |                                |
| Start                                                                                                    | File Name:                           |                              |                                |
|                                                                                                    |                                      |                              | Start                          |
|                                                                                                    |                                      |                              |                                |

Here you can specify exactly which exif entries are stored in the output file. Simply deselect unneeded information.

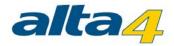

| Import Settings                    | 8  |
|------------------------------------|----|
| Import settings                    |    |
| ⊡·IVGPS                            | *  |
| Latitude                           |    |
|                                    | =  |
| Altitude                           |    |
|                                    |    |
| Image direction                    |    |
|                                    |    |
|                                    |    |
| DOP                                |    |
| Speed                              |    |
| Distance to Destination            |    |
| 🔁 📝 Memos                          | -  |
| i i 🕅 Dimt momo nomo               |    |
| Select all Clear selection Default | ОК |
|                                    |    |

Please note, that the filter will not be applied for the generation of KML- and KMZ-files.

# 3.5 User Defined Values

The user may attach additional customized information to each photo, e.g. to save the photographer or the weather for each shot. Simply click on the field "Add User Defined Values".

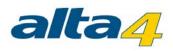

| File ?                                                                         |                             |
|--------------------------------------------------------------------------------|-----------------------------|
| Input                                                                          |                             |
| Select                                                                         | input folder                |
| Include subfolders                                                             |                             |
| Path: C:\gps_fotos\                                                            |                             |
| Selected files: 39                                                             | Refresh                     |
| Rename / Move Files                                                            |                             |
| Apply Rename-/Move-Function                                                    | ns Settings                 |
| Name Pattern: <index> Sightseeing<br/>Path: C:\gps_fotos\Neuer Ordner\</index> |                             |
| Output Formats                                                                 |                             |
| Create "Character Separated Va                                                 | alues" (*.csv)              |
| 🔲 Create "Extensible Markup Lang                                               | guage" (*xml)               |
| 🔲 Create Google Earth™ KML (*.k                                                | ml) (Subset of Exif values) |
| Create Google Earth <sup>™</sup> KMZ (*.k                                      | mz) (Subset of Exif values) |
| Create ESRI Shapefile (shp, sh)                                                | c, dbf, prj)                |
| Create PDF Report                                                              | Config PDF                  |
| Ed                                                                             | f Filter                    |
| Add User Defined Values                                                        | User Defined Values         |
| Select output fo                                                               | lder and file names         |
| Path:                                                                          |                             |
| File Name:                                                                     |                             |
|                                                                                | Start                       |

The input menu "Customize Data" appears:

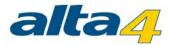

|   | Name       | Туре   |   | Value |  |
|---|------------|--------|---|-------|--|
|   | temperatur | Double | ~ | 24,5  |  |
| ø | weather    | String | ~ | sunny |  |
| * |            |        | ~ |       |  |
|   |            |        |   |       |  |
|   |            |        |   |       |  |
|   |            |        |   |       |  |
|   |            |        |   |       |  |

Enter the desired name in the "Name" field. Please note that the rules below have to be followed:

- The field can contain up to 10 characters
- The following characters are supported: "az, AZ, 0-9, \_"
- Caution! Spaces and points are not supported!

In the field "Type" you may define the relevant data type. For text use "String", for whole numbers "Integer" and for decimal numbers the data type "Double".

Finally, you may introduce default values used for each photograph. These are typed into the "Value" field.

Please note that your customized fields will not be saved to KML- or KMZ-file formats.

#### 3.6 Output Folder and File Names

Under "Select output folder and file names", you can specify the path where the processed files which are defined under "Output Formats" shall be stored.

If you check one of the options under "Output formats" for the first time a selection window will pop up.

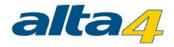

|                                                          | ExifExtractor [                                       | Desktop – 🗆 🔜                     |  |  |  |  |  |
|----------------------------------------------------------|-------------------------------------------------------|-----------------------------------|--|--|--|--|--|
| File ?                                                   |                                                       |                                   |  |  |  |  |  |
| Input                                                    |                                                       |                                   |  |  |  |  |  |
| Select input folder                                      |                                                       |                                   |  |  |  |  |  |
| <ul> <li>Include su</li> </ul>                           | bfolders                                              |                                   |  |  |  |  |  |
| Path: C:\fotos                                           | \                                                     |                                   |  |  |  |  |  |
| Selected files:                                          | 218                                                   | Refresh                           |  |  |  |  |  |
| Rename / Mo                                              | ve Files                                              |                                   |  |  |  |  |  |
| Apply Rer                                                | name-/Move-Functions                                  | Settings                          |  |  |  |  |  |
|                                                          | : <index>_Sightseeing_in_T<br/>fotos\renamed\</index> | rier_ <date>_<time></time></date> |  |  |  |  |  |
| Output Format                                            | s                                                     |                                   |  |  |  |  |  |
| Create "Character Separated Values" (*.csv)              |                                                       |                                   |  |  |  |  |  |
| Create "Extensible Markup Language" (*xml)               |                                                       |                                   |  |  |  |  |  |
| Create Google Earth™ KML (*.kml) (Subset of Exif values) |                                                       |                                   |  |  |  |  |  |
| Create Go                                                | ogle Earth™ KMZ (*.kmz) (S                            | ubset of Exif values)             |  |  |  |  |  |
| Create ES                                                | RI Shapefile (shp, shx, dbf, j                        | prj)                              |  |  |  |  |  |
| Create PD                                                | F Report                                              | Config PDF                        |  |  |  |  |  |
|                                                          | Exif Filter                                           |                                   |  |  |  |  |  |
| Add User D                                               | efined Values                                         | User Defined Values               |  |  |  |  |  |
|                                                          | Select output folder an                               | nd file names                     |  |  |  |  |  |
| Path: C:\gps_f                                           | otos\output\                                          |                                   |  |  |  |  |  |
| File Name: my                                            | SightseeingTour.*                                     |                                   |  |  |  |  |  |
|                                                          |                                                       | Start                             |  |  |  |  |  |
|                                                          |                                                       |                                   |  |  |  |  |  |

# Example:

If the output formats KMZ and KML select and the file name is set to "mySightseeingTour", ExifExtractor Desktop creates the two files "mySightseeingTour.kml" and "mySightseeingTour.kmz" under the given path.

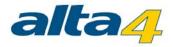

# 4 Service Menu

In the service menu, additional features are available.

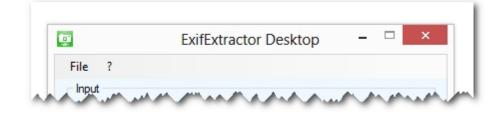

# 4.1 Saving and Resetting

Once you exit the ExifExtractor Desktop your settings will be saved. After a new start, the program recalls your configuration. If you like to reset the settings to the default values, choose "File" > "Reset settings".

| <b>•</b>                       | ExifExtractor |
|--------------------------------|---------------|
| File ?                         |               |
| Reset se                       | ttings        |
| Exit                           | Select input  |
| <ul> <li>Include su</li> </ul> | ibfolders     |
| Bath: C:\fotas                 | manner        |

#### 4.2 Info Menu

The ExifExtractor Desktop service functions may be reached by the service menu.

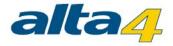

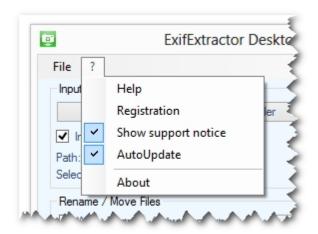

#### 4.2.1 Help

This opens the current manual.

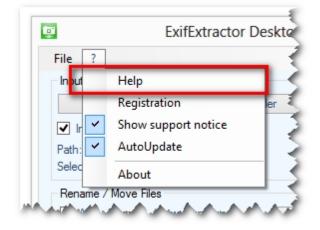

## 4.2.2 Registration

Choose "Registration" in the service menu to change the license type.

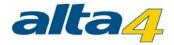

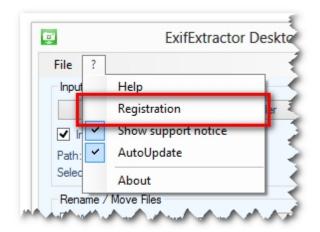

The following window appears:

|              | ExifExtractor Desktop - Regis | try                                                                                |
|--------------|-------------------------------|------------------------------------------------------------------------------------|
| ense informa | tion                          |                                                                                    |
|              | user                          |                                                                                    |
|              | nntag, 1. März 2015           |                                                                                    |
|              |                               |                                                                                    |
|              | Change license Ok             |                                                                                    |
|              | lder: Demo<br>be: Demo        | ense information<br>Ider: Demo user<br>be: Demo<br>biration: Sonntag, 1. März 2015 |

Load your license file (\*. Lic) by clicking on the button "Change license". The license change is effective immediately and you don't have to restart the program.

#### 4.2.3 Show support notice

When checking the checkobx "Show support notice" you'll receive a message when the maintenance of your product expires soon.

You can turnoff showing the notice by removing unchecking the checkbox.

Please note that maintenance includes the right for updating and for support. In case of maintenance expiration please contact us via mail to sales@alta4.com or by phone +49.(0)651.96626.29

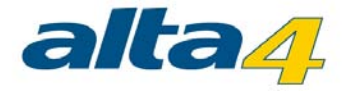

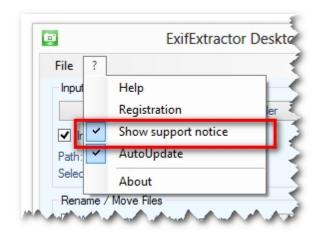

## 4.2.4 AutoUpdate

At each new start ExifExtractor Desktop verifies if an update exists. If an update is available, you can download and install the patch.

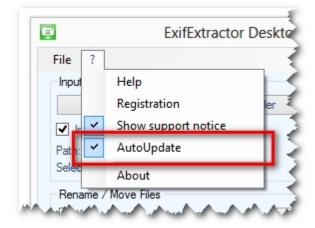

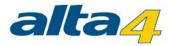

# **5 Previous Versions**

# What was new in ExifExtractor Desktop 4.0:

- Support of photos from Ricoh G800SE
- Renaming of the product to ExifExtractor Desktop

# What was new in ExifExtractor NG 3.7:

- Presentation of photos in PDF Export in portrait and landscape format
- Improved compression of photos into PDF reports and reduction of PDF file size
- Added button to reread the input folder
- Presentation of photos within Google Earth (KML / KMZ)
- Presentation of 20 memo values within Google Earth (KML / KMZ)
- Direction arrows in KML files indicating the viewing direction of the photo

## What was new in ExifExtractor NG 3.6:

• Support of photos from Ricoh G700SE with 20 memo values in PDF report

# What was new in ExifExtractor NG 3.5:

Creation of PDF reports based on Exif fields

# What was new in ExifExtractor NG 3.0:

- New output format KMZ
- Manual selection of read-out exif fields
- Comfortable batch processing for renaming and moving data following individual rules
- Batch function allowing subsequent adding of fields and contents to the output file